# **Print Shop Pro UMass Mail & Print Webdesk How to Order Business Cards**

## **Step 1**

Access UMass Mail & Print Webdesk by going to: https://umass.webdeskprint.com/ Log in by following the link in the top right corner

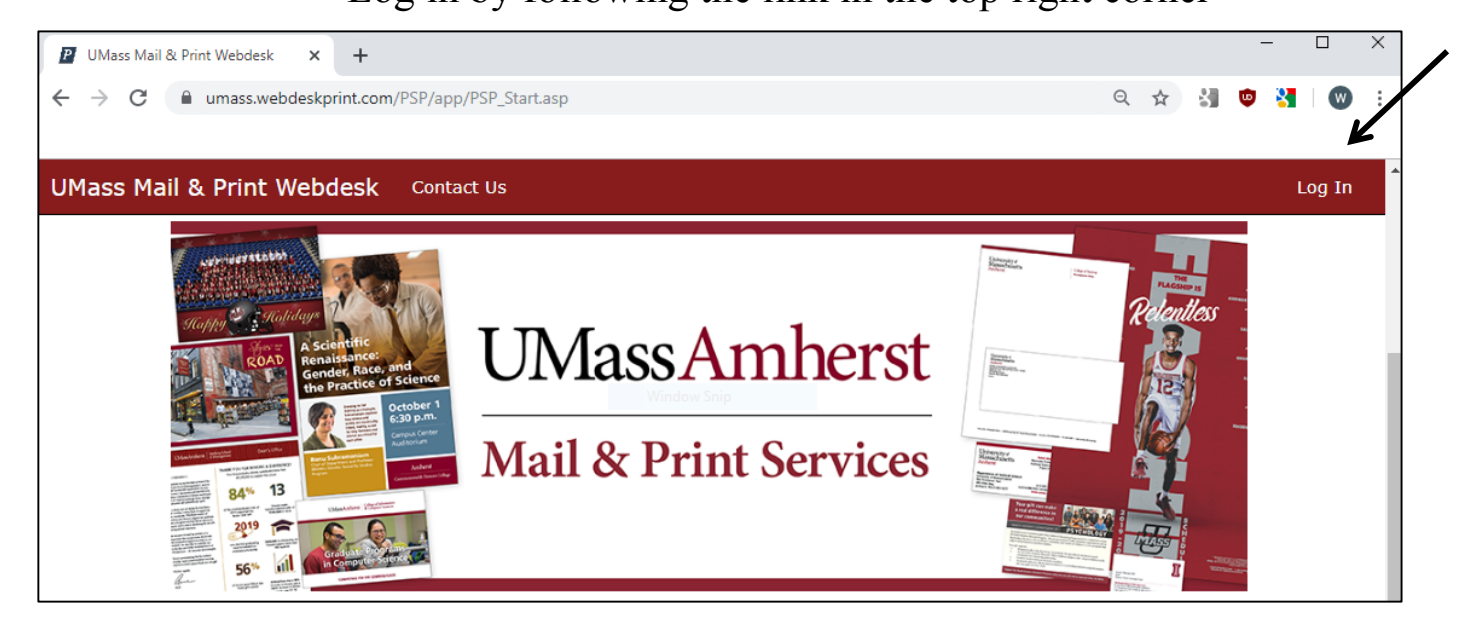

### Click "Login Using Your UMASS NetID" **Step 2**

If you do not have an account yet, logging in with your NetID will prompt a new user registration.

To register, fill in any required information. Then, click "Update."

For any questions about user registration, call (413) 577-9500

**Step 3** After logging in, you will be auto directed back to the home page Click on the link for "Business Cards"

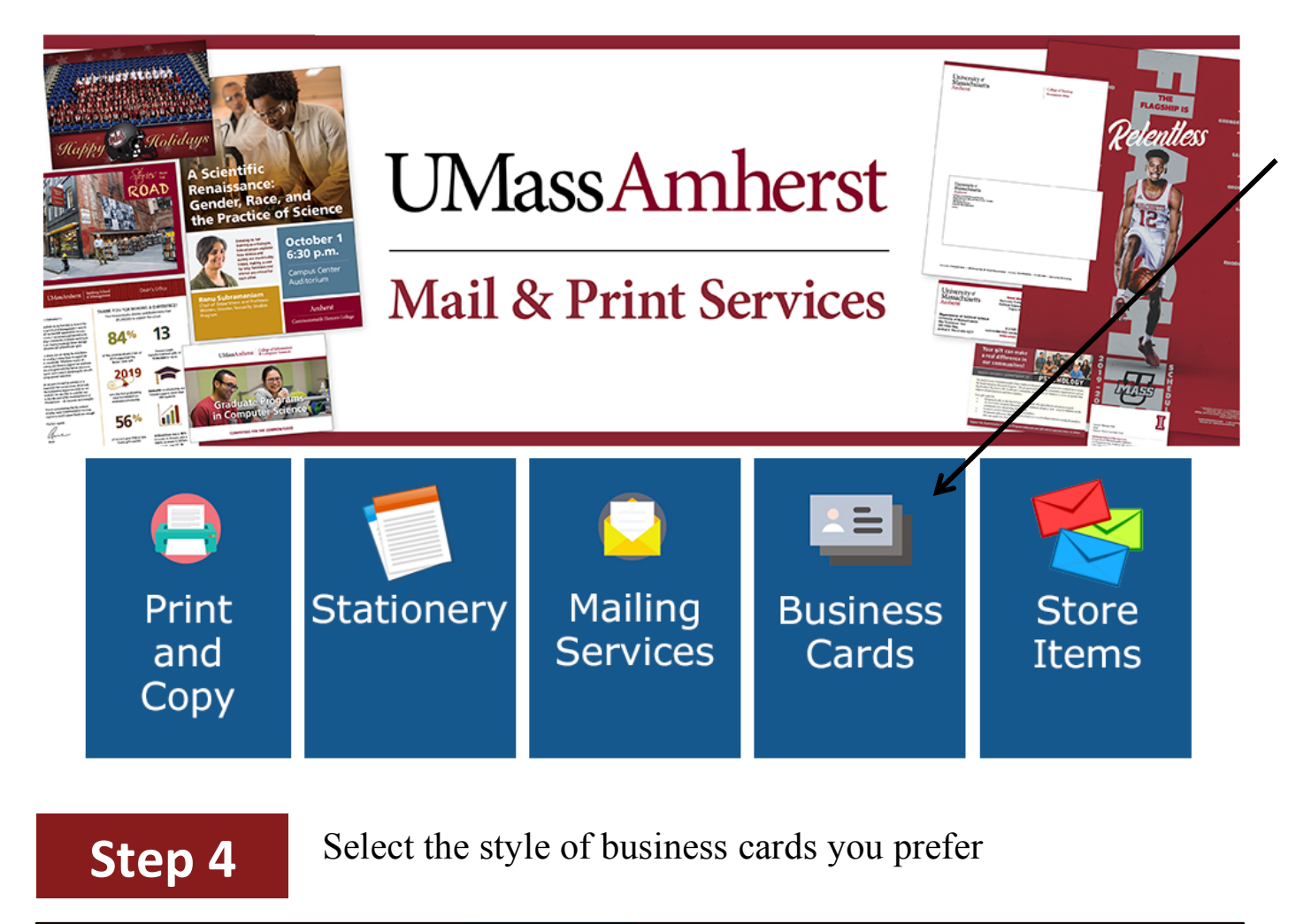

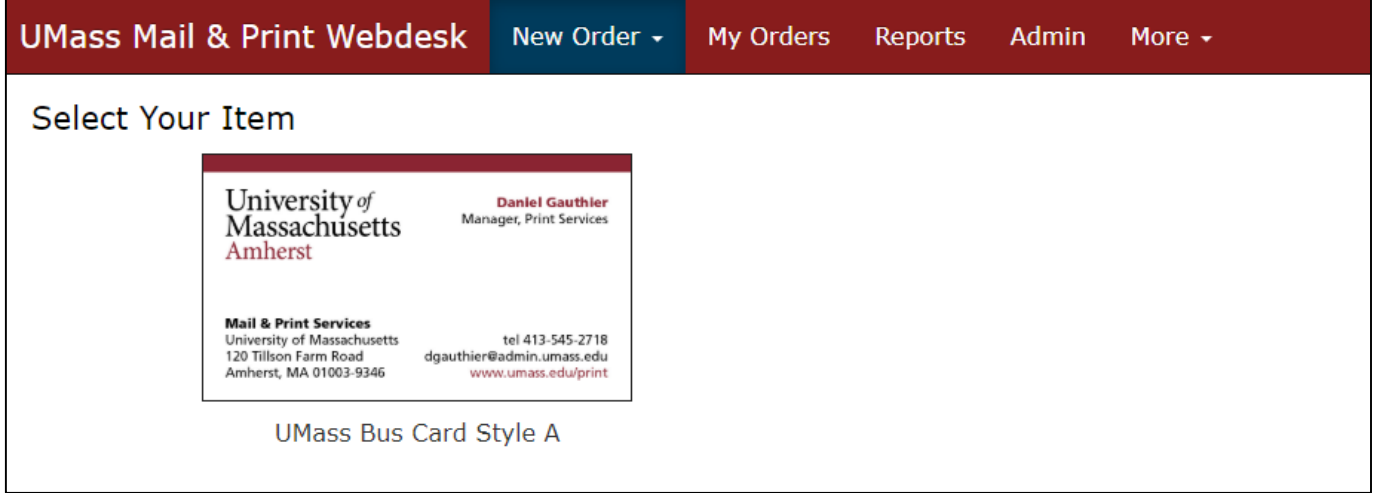

Note: double-sided and single-sided business cards have differing price ranges

**Step 5** You will then be on the "Build Your Item" screen.

Fill in any information that you would like on your new Business Cards.

Text will be printed exactly as entered.

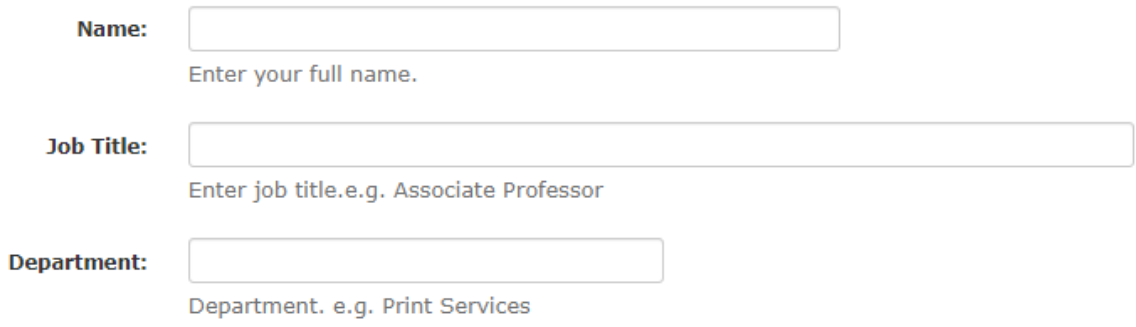

Then, click "Continue," which can be found at the bottom left of the page.

**Step 6** You will then be on the "Proofread Your Order" screen.

A sample of the card will be displayed, which you can preview at any point by clicking "Preview PDF"

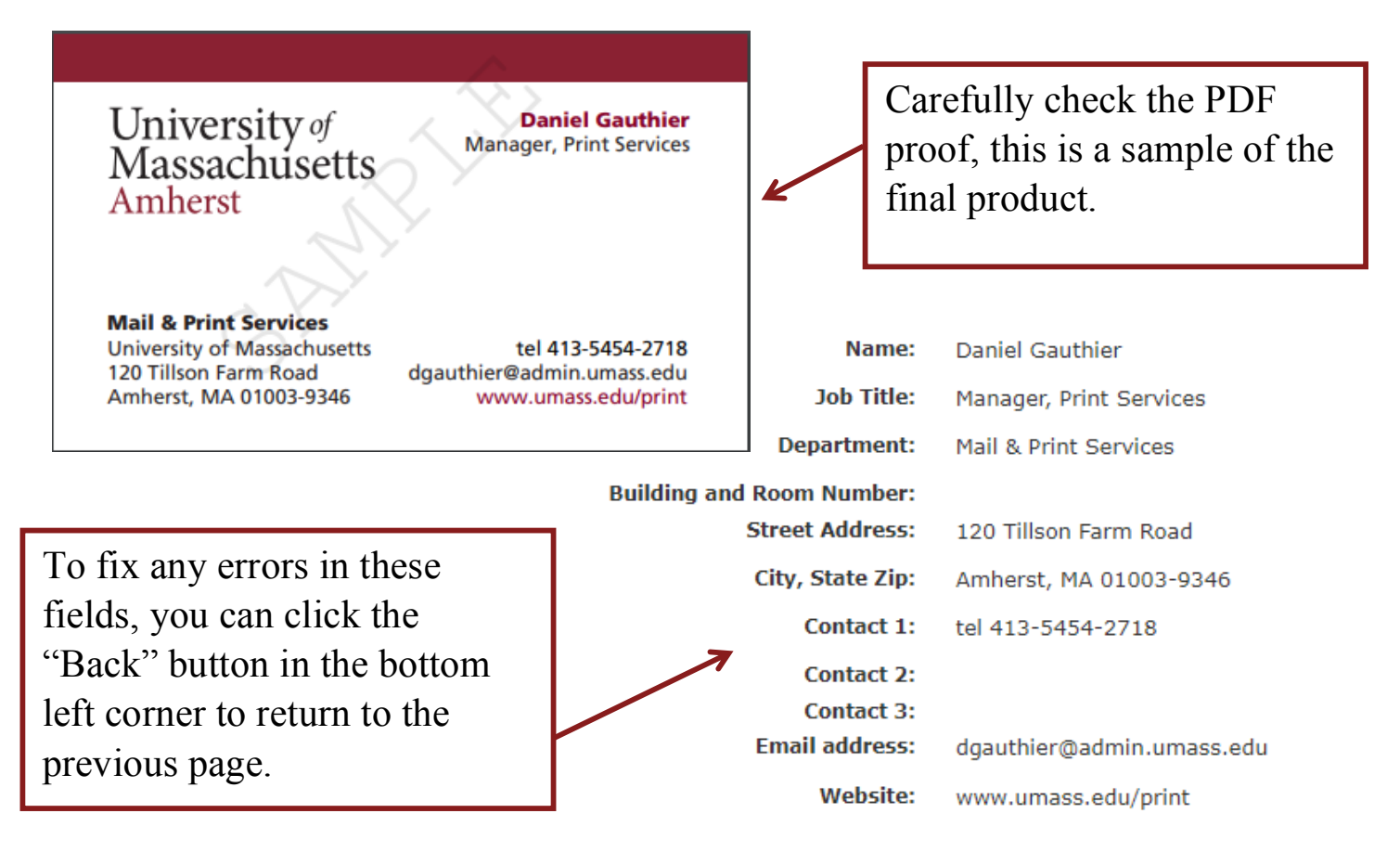

**Step 7** Once you have proofread your order, approve both the text and the digital proof by checking the boxes shown below.

✔

**Text approved?** 

Digital proof accepted?  $\overline{\mathcal{L}}$ 

These fields can be found at the bottom of the screen. Once checked, click "Continue"

**Step 8** You will then be on the "Contact and Order Information" Screen Some of the information will be auto filled.

Confirm the accuracy of all information shown.

Enter the Speedtype Account Number, (including the leading A)

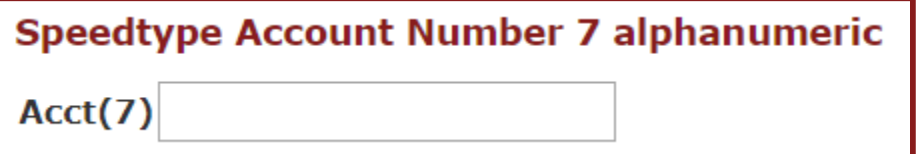

Select a Quantity. Estimated prices are shown next to each quantity.

**Step 9** Shipping Information.

Select a suggested due date, and delivery type

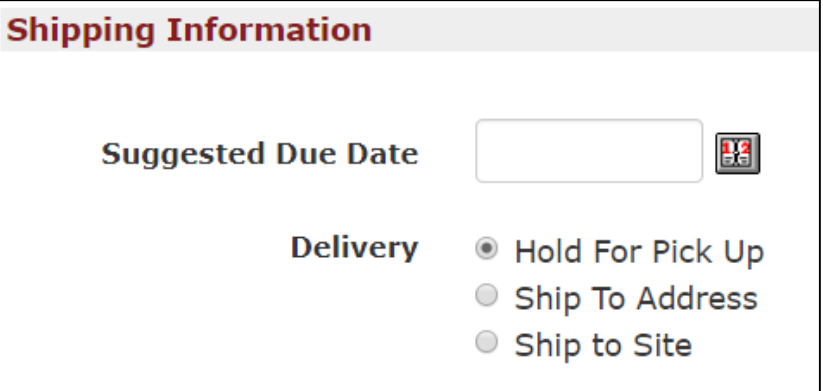

For free campus shipping, select "Ship to Site"

For off campus shipping, select "Ship to Address." Additional charges apply.

If you would like to pick your order up when it is ready, select "Hold for Pick Up."

Enter shipping address if anglicable.  $Cl(1, 1, 20)$  at the bottom of the page.

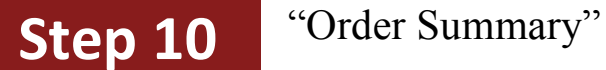

This is a summary of your order.

To submit your order, click "Finish" at the bottom of the page.

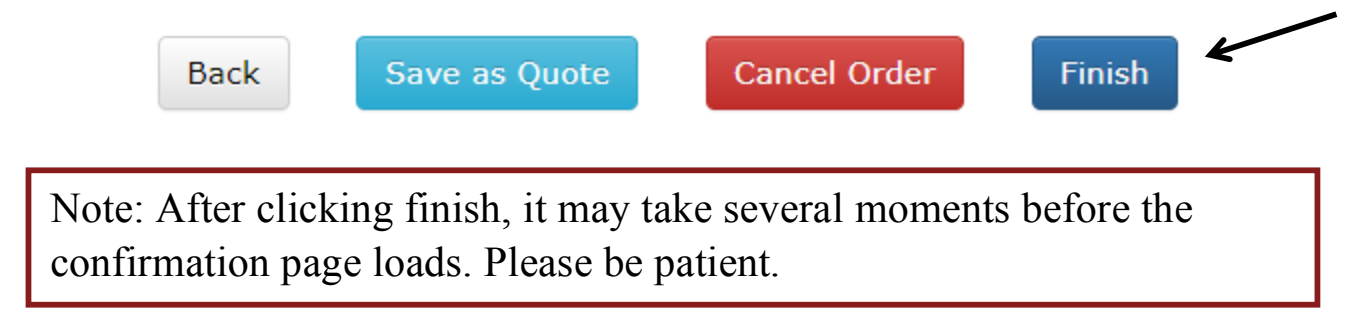

After receiving the confirmation page, you are all set!

Check your email for an additional confirmation notice.

For any questions not answered by our guide, contact Mail & Print Services at: (413) 577 – 9500